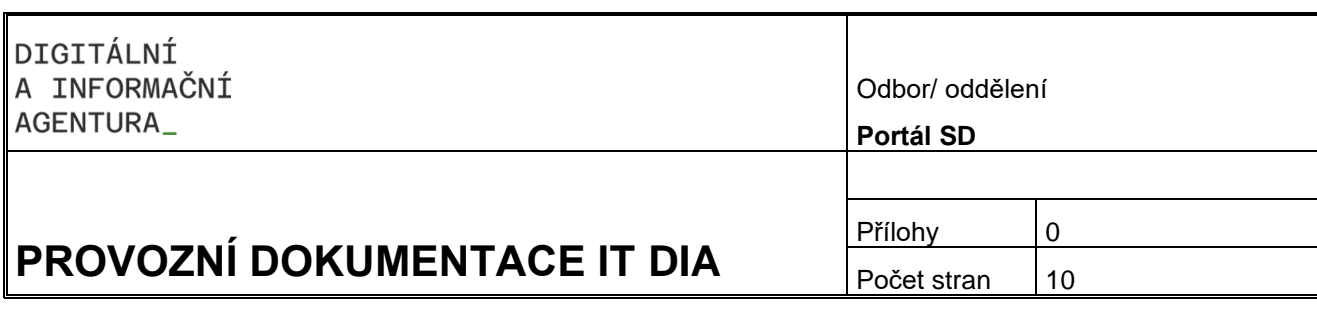

# **PROVOZNÍ DOKUMENTACE**

## **Uživatelská příručka – Občan**

#### Obsah

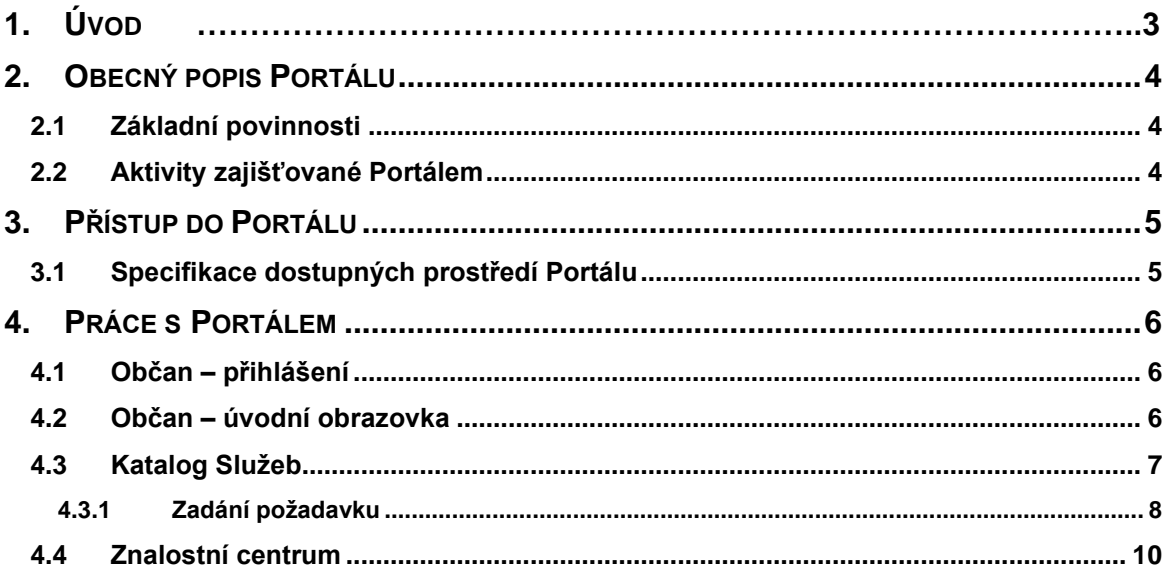

## <span id="page-2-0"></span>**1. Úvod**

Příručka uživatelského portálu Digitální a informační agentury (dále DIA) popisuje základní ovládání systému portálového řešení, které slouží jako technologická podpora jednotného kontaktního místa pro uživatele služeb DIA a týmu podpory dodavatele služeb. Systém uživateli umožňuje zadávat požadavky, sledovat jejich řešení, komunikovat s týmem podpory a získávat informace o všech důležitých provozních stavech poskytovaných služeb.

## <span id="page-3-0"></span>**2. Obecný popis Portálu**

Portál představuje centrální kontaktní místo mezi poskytovatelem služeb a uživateli služeb.

### <span id="page-3-1"></span>**2.1 Základní povinnosti**

- Zaznamenání všech servisních požadavků od uživatelů a jejich odpovídající vyřešení
- Monitorování průběhu řešení požadavku
- Průběžné informování uživatelů o stavu řešení požadavku, o možných řešeních, o případných náhradních opatřeních
- Poskytnutí přístupu do znalostního centra

### <span id="page-3-2"></span>**2.2 Aktivity zajišťované Portálem**

- Detekce a zaznamenání požadavku
- Analýza a řešení požadavku
- Informovanost uživatele

## <span id="page-4-0"></span>**3. Přístup do Portálu**

Aplikace je dostupná na: **https://portal.szrcr.cz**

Podporované prohlížeče a jejich verze:

- Microsoft Internet Explorer 11
- Microsoft Edge na Win 10
- Mozilla Firefox ESR 24.0 a vyšší
- Google Chrome 34.0 a vyšší
- Apple Safari 7.1 a vyšší

#### <span id="page-4-1"></span>**3.1 Specifikace dostupných prostředí Portálu**

Uživateli se po zadání adresy https://portal.szrcr.cz zobrazí úvodní obrazovka DIA – Service Desk.

Na této obrazovce má uživatel možnost si zvolit způsob přihlášení a tím si zobrazit dostupné prostředí Portálu se specifickou nabídkou služeb.

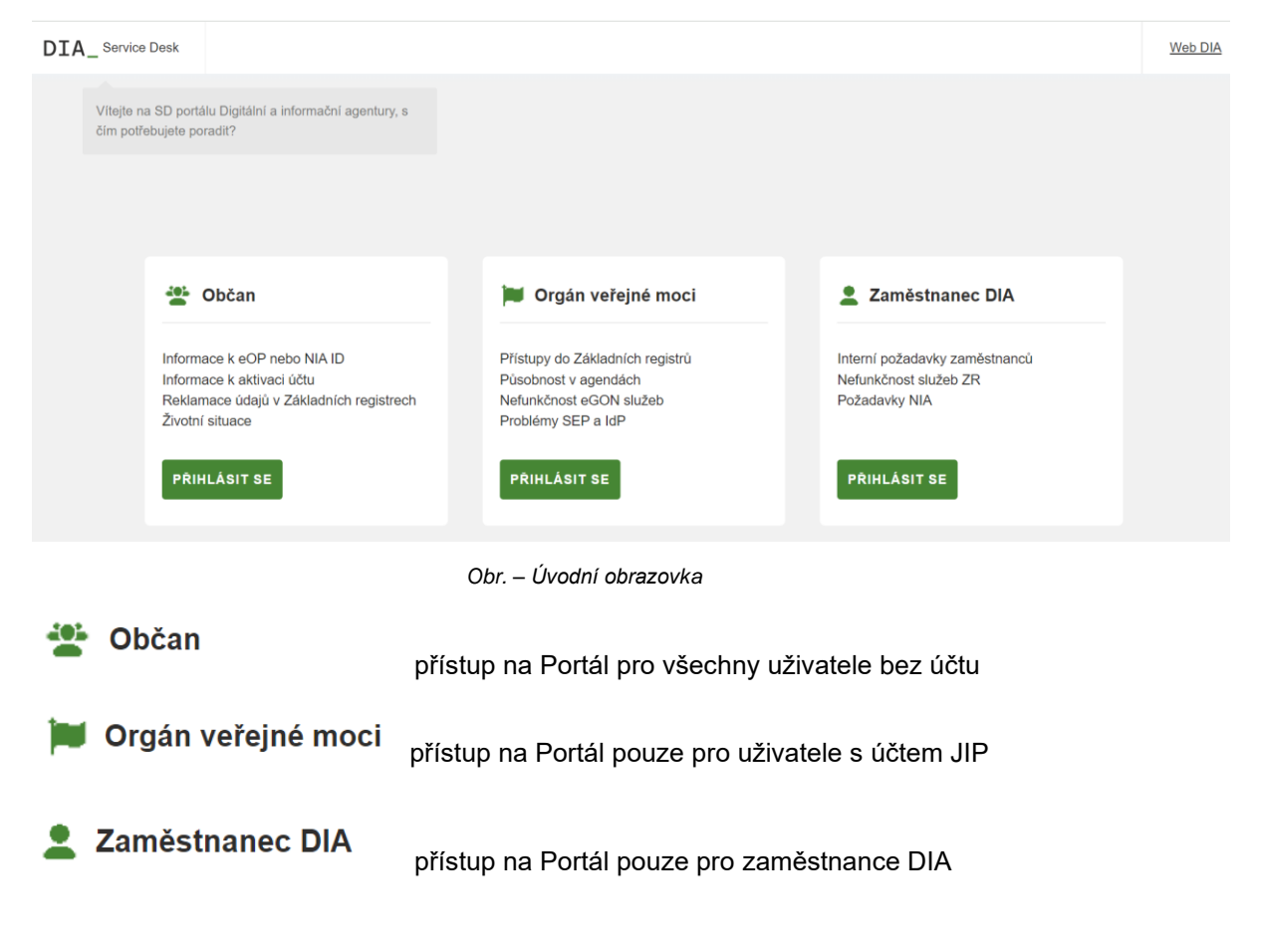

## <span id="page-5-0"></span>**4. Práce s Portálem**

#### <span id="page-5-1"></span>**4.1 Občan – přihlášení**

Občan bez uživatelského účtu použije k přihlášení okno Občan.

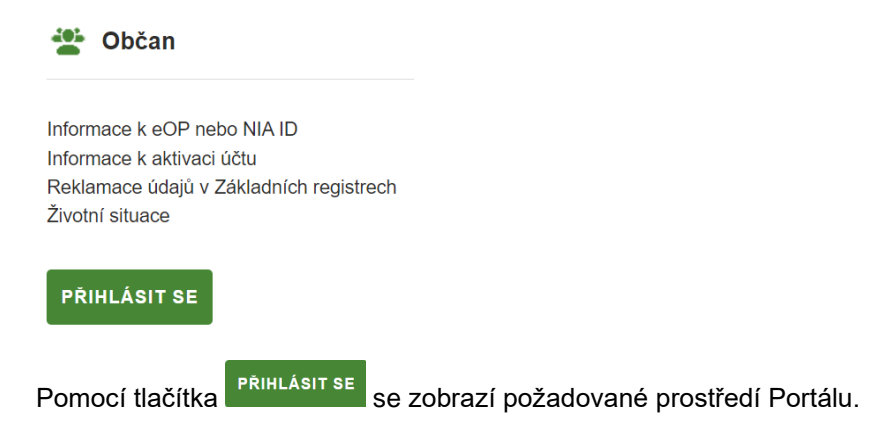

#### <span id="page-5-2"></span>**4.2 Občan – úvodní obrazovka**

Po přihlášení do systému se uživateli zobrazí úvodní obrazovka, která slouží jako rozcestník.

Uživatel má možnost si zvolit oblast svého dotazu pomocí tlačítek:

→ ZÁKLADNÍ REGISTRY → IDENTITA OBČANA

Dále se na úvodní obrazovce zobrazují důležité informace od poskytovatele služeb jako jsou Oznámení (ve spodní části) a Často kladené dotazy (v pravé části). Na horní liště jsou umístěny záložky Katalog služeb a Znalostní centrum.

Pod ikonou  $\bullet$  se nachází nápověda – Uživatelská příručka.

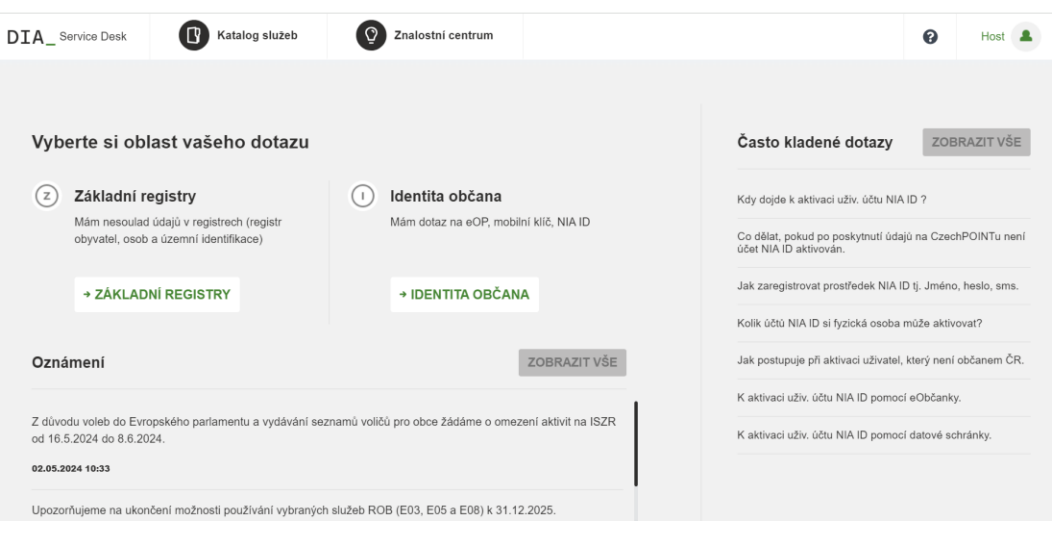

*Obr. – úvodní obrazovka Občan* 

#### <span id="page-6-0"></span>**4.3 Katalog Služeb**

Tato záložka umožňuje uživateli zobrazit seznam jemu dostupných služeb. Po kliknutí na požadovanou službu jsou zobrazeny následující možnosti:

- Odkaz na návod Jedná se o odkaz na webovou stránku s relevantním návodem k dané problematice.
- Odkaz na příručku Jedná se o odkaz na kompletní příručku dané problematiky, obvykle ve formátu PDF.
- Odkaz na znalostní dokument Jedná se o odkaz do znalostní báze na dokument, který se přímo věnuje dané problematice.
- Založení požadavku Možnost založit požadavek u relevantních služeb.

Do Katalogu služeb se uživatel dostane také pomocí výběru oblasti svého dotazu.

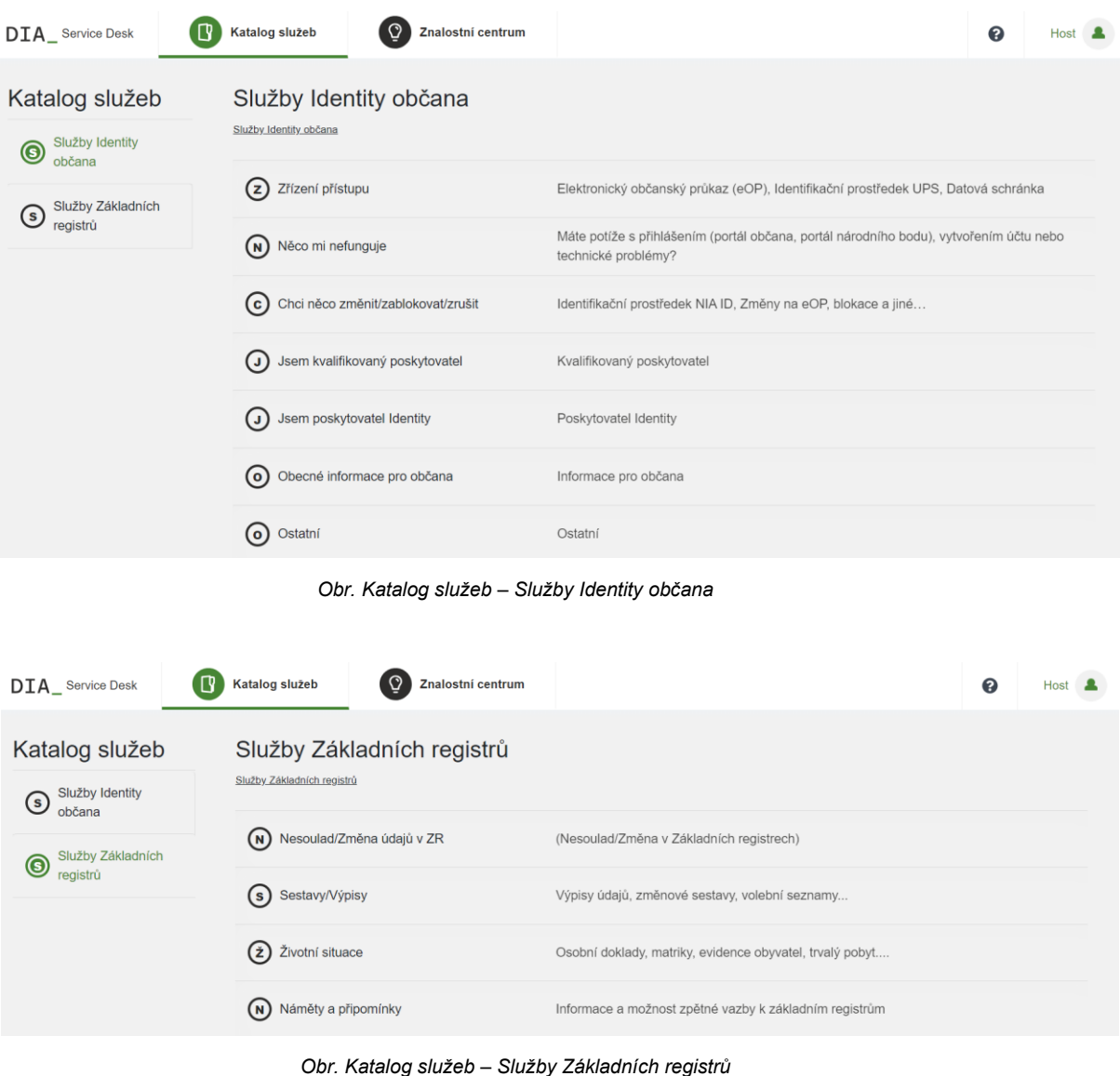

#### <span id="page-7-0"></span>**4.3.1 Zadání požadavku**

Požadavek je možné založit pouze z odpovídající služby z Katalogu služeb, která založení požadavku umožňuje.

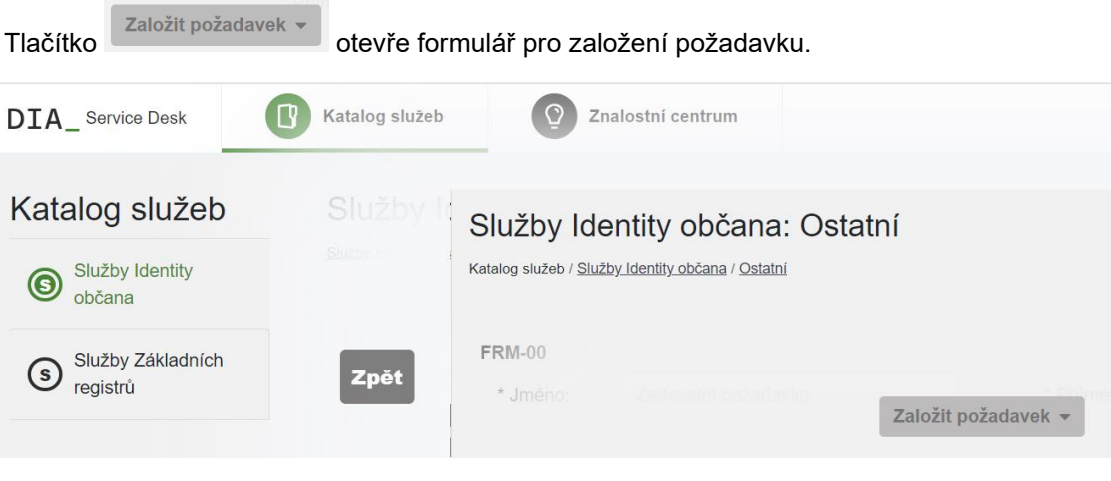

*Obr. – Založení požadavku 1*

Ve formuláři je nutné vyplnit všechny povinná pole (označená hvězdičkou) a podle znalostí případně také další volitelné atributy. Pro odeslání požadavku se klikne na tlačítko

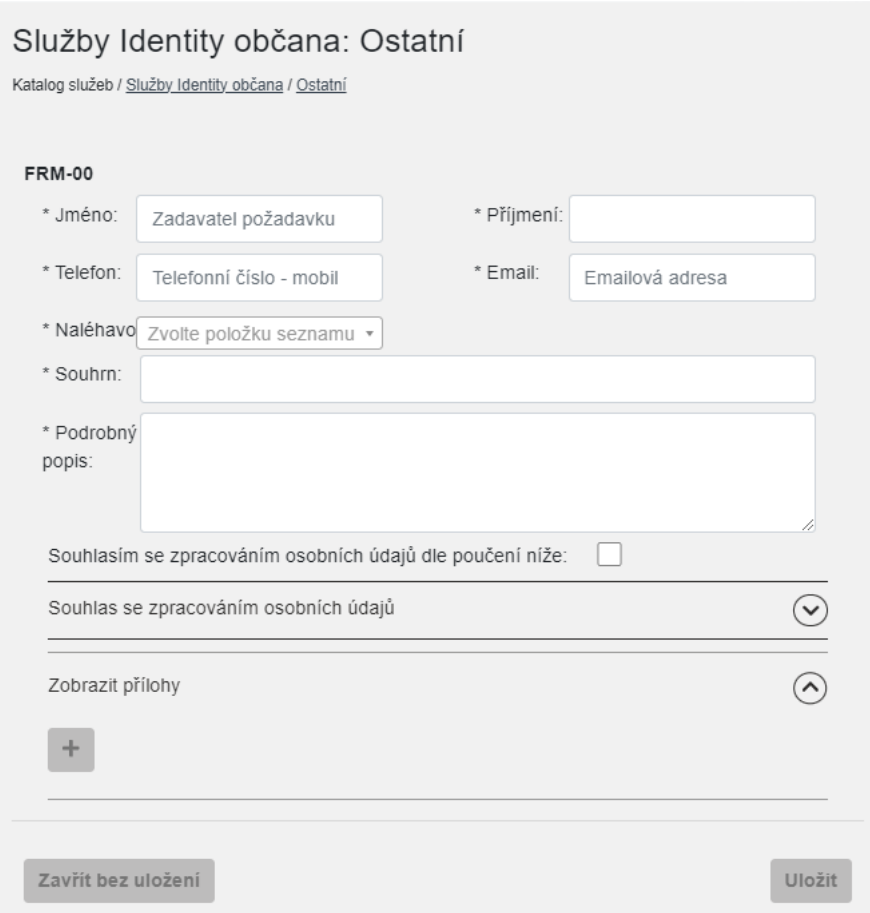

*Obr. – Založení požadavku 2*

K požadavku je možné připojit přílohu tlačítkem  $\overline{a}$  ve spodní části formuláře. Přílohu je možné vložit třemi způsoby:

- Přetažením souboru do okna pro přidání přílohy
- Kliknutím na okno pro přidání přílohy a vybráním souboru z průzkumníka souborů
- Vložení obrázku z mezipaměti (schránky) pomocí zkratky ctrl+c, ctrl+v

Příloha se uloží kliknutím na tlačítko <sup>. Přidat</sup>

Přílohy

 $\overline{\mathbf{x}}$ 

Pro přidání souboru klikněte zde a použijte průzkumník souborů **NEBO** přetáhněte soubor přímo sem **NEBO** 

použíjte CTRL+V pro vložení obrázku ze schránky

Přidat **Zavřít** 

*Obr. – Okno pro přidání přílohy na požadavek*

#### <span id="page-9-0"></span>**4.4 Znalostní centrum**

Tato záložka umožňuje uživateli zobrazit znalostní dokumenty dostupných požadavků.

| Znalostní<br>centrum                                           | Identita občana<br>Identita občana                                                                                                    |                                                                                                    |
|----------------------------------------------------------------|----------------------------------------------------------------------------------------------------|----------------------------------------------------------------------------------------------------|
| $\hat{\phantom{a}}$                                            | Postup pro založení a aktivaci identifikačního<br>prostředku NIA ID tj. Jméno, heslo, SMS -<br>pokud nejste občanem ČR                  | Postup pro založení a aktivaci identifikačního prostředku NIA ID tj. Jméno, heslo, SMS - pokud<br>nejste občanem ČR |
| $(F)$ FAIS                                                     |                                                                                                    |                                                                                                    |
| $(F)$ FAQ                                                      | Jak zrušit identifikační prostředek NIA ID tj.<br>Jak zrušit identifikační prostředek NIA ID tj. Jméno, heslo, sms<br>Jméno, heslo, sms |                                                                                                    |
| Identita občana                                                |                                                                                                    |                                                                                                    |
| <b>ISZR</b><br>$\left( \begin{array}{c} 1 \end{array} \right)$ | Přihlášení na Portál občana prostřednictvím<br>datové schránky                                                                          | Přihlášení na Portál občana prostřednictvím datové schránky                                                         |
| $(o)$ ORG                                                      | Chci zablokovat Občanský průkaz - elektronická<br>Chci zablokovat Občanský průkaz - elektronická část<br>část                           |                                                                                                    |
| <b>ROB</b><br>(R)                                              |                                                                                                    |                                                                                                    |
| $\checkmark$                                                   | Chci zablokovat Občanský průkaz - komplet.                                                                                              | Chci zablokovat Občanský průkaz - komplet.                                                                          |

*Obr. – Znalostní centrum*

Znalostní dokument popisuje řešení pro danou problematiku, v některých případech také relevantní přílohy (obrázky, příručky apod.).

#### Chci zablokovat Občanský průkaz - komplet.

Znalostní centrum / Identita občana

![](_page_9_Picture_53.jpeg)

*Obr. – Znalostní dokument*